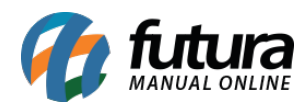

Através do sistema *ERP Futura Server* é possível importar o XML de uma nota fiscal de compra ou também um XML de terceiros e gerar um pedido movimentando o estoque dos produtos automaticamente.

Porém, antes de importar o XML é necessário que:

- Os produtos do XML estejam cadastrados corretamente, (Vale ressaltar que através deste mesmo caminho é possível importar também outros tipos de XML's, porém utilizamos o tipo "Compra" apenas como exemplo). Nesta tela, a importação é feita de forma individual, sendo um XML por vez;
- Todos os produtos deverão estar com o Fornecedor do XML indicado em seu cadastro;
- O CNPJ do Fornecedor cadastrado no sistema precisa ser o mesmo do XML;
- O CNPJ do Cadastro da Empresa no sistema precisa ser o mesmo do XML.

Após todas as informações cadastradas, acesse o caminho *Fiscal > NFe Cadastro > NFe Digitação*, clique no botão *Novo (F2)* e selecione a opção *4 – Importar do XML*, conforme exemplo abaixo:

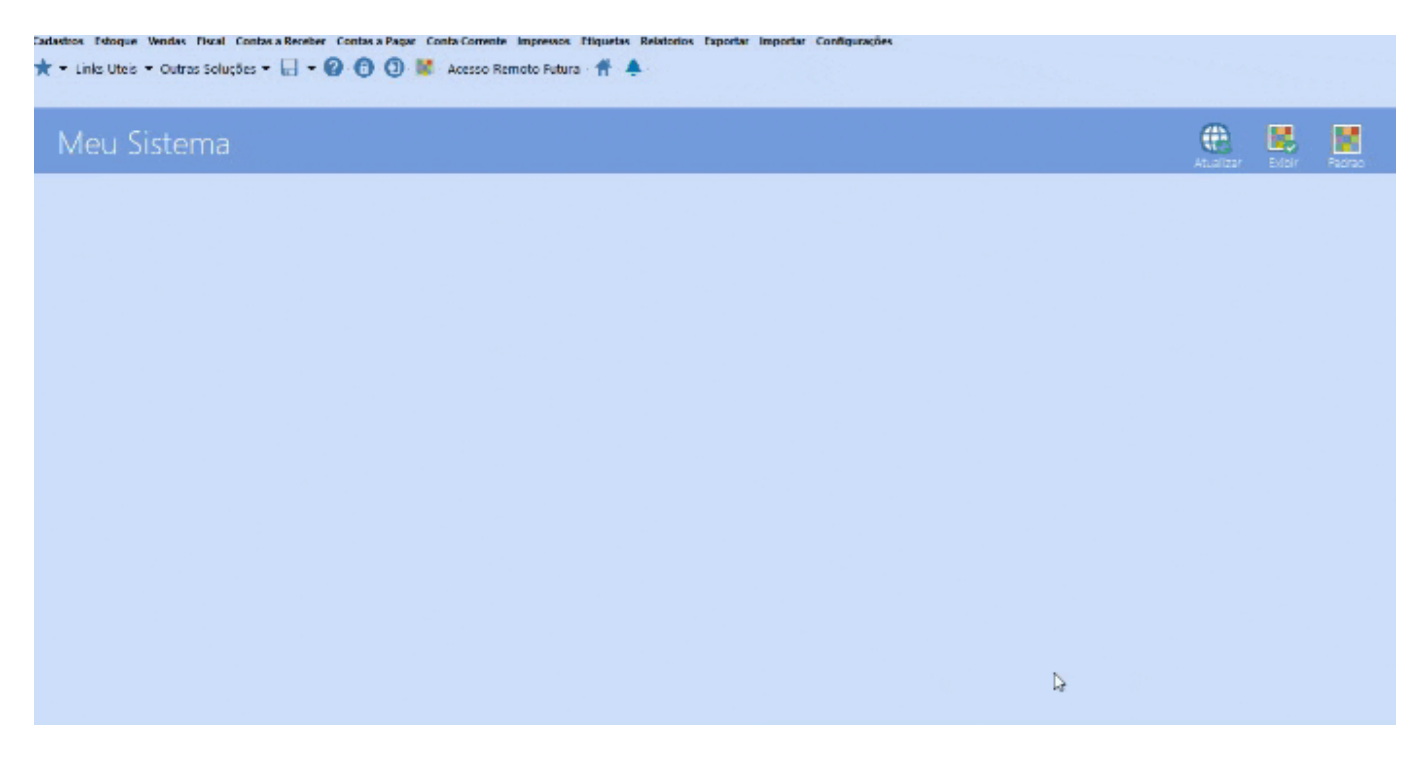

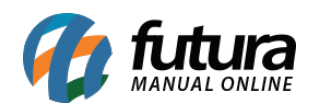

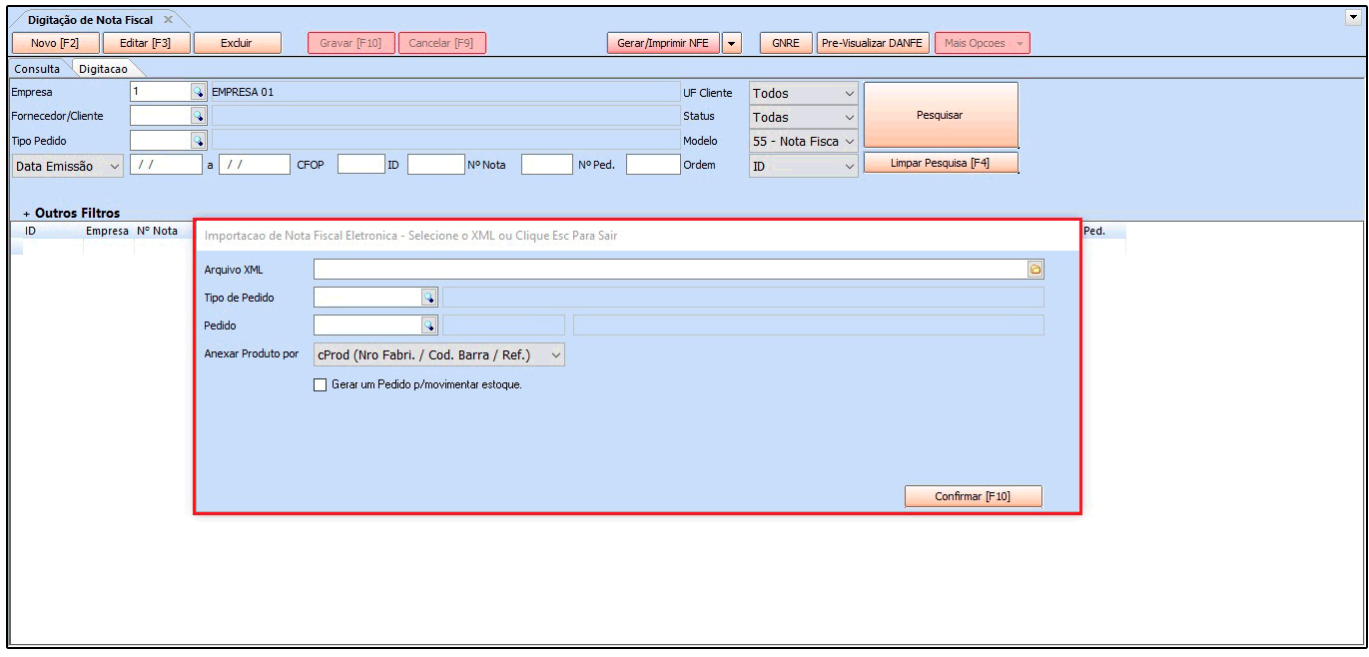

*Arquivo XML*: Neste campo indique o XML da Nota Fiscal de compra a ser importada;

*Tipo de Pedido*: Informe o *Tipo de Pedido:* Compra;

*Pedido*: Caso já tenha sido feito um pedido de compras relacionado ao XML que será importado, referencie o mesmo neste campo;

*Gerar um Pedido p/ Movimentar Estoque*: Caso ainda não tenha criado o Pedido de Compra e queira movimentar o estoque, deixe esta opção habilitada e o sistema criará o pedido automaticamente.

Na sequencia o sistema abrirá a tela abaixo:

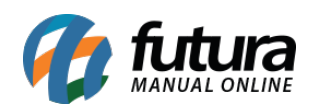

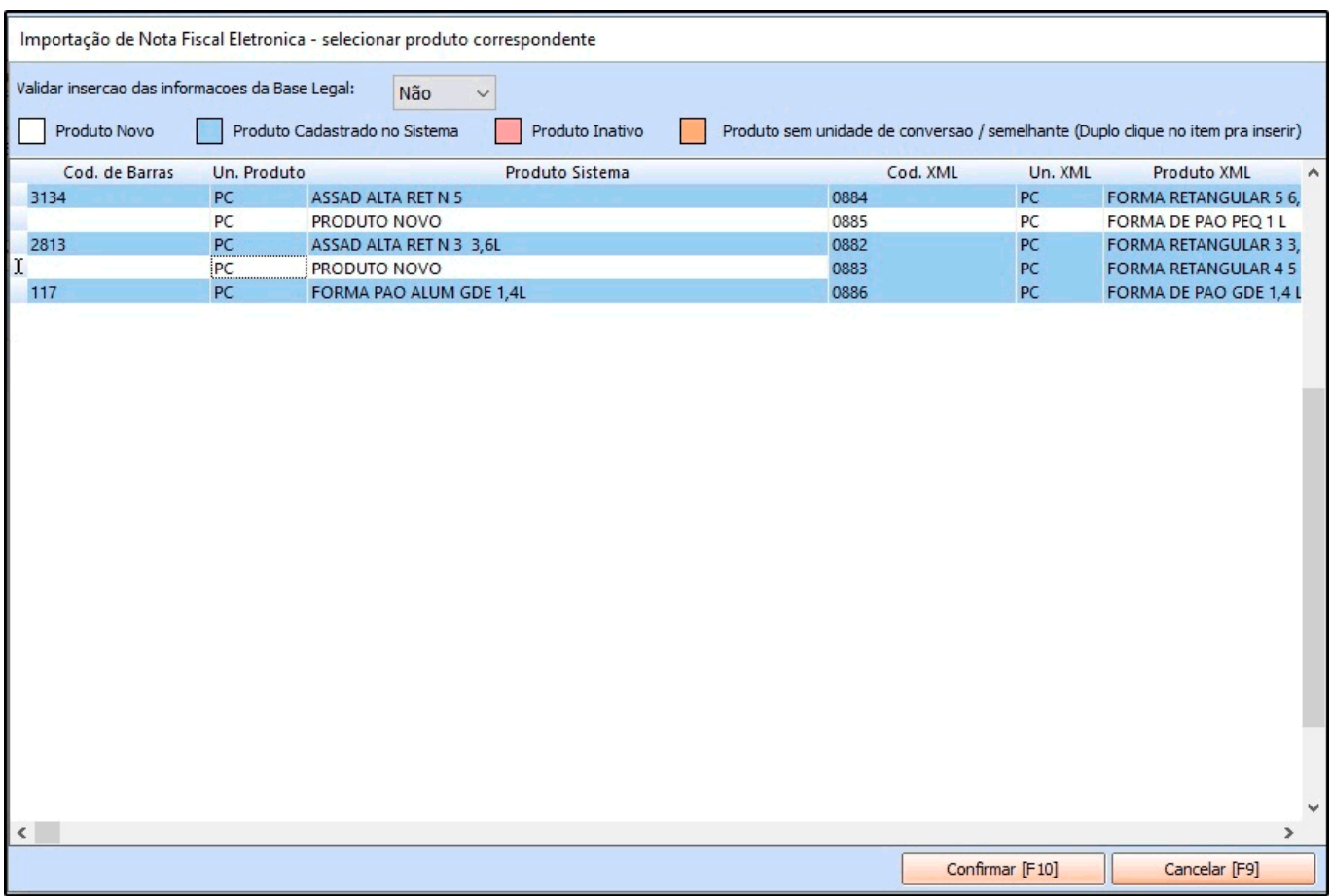

Observe que alguns produtos estão em destaque na cor azul, pois o sistema os relacionou automaticamente através do código de barras. Isso ocorreu porque o código de barras do XML é o mesmo do que foi cadastrado no sistema.

Os produtos que aparecerem como **Produto Novo**, são os que ainda não foram cadastrados no sistema e ao importar o XML o sistema realiza um pré cadastro de acordo com as informações que constam no XML de compra, sendo necessário editar o mesmo após a importação e preencher os dados ficais do produto.

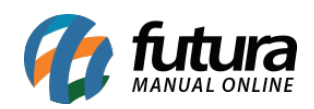

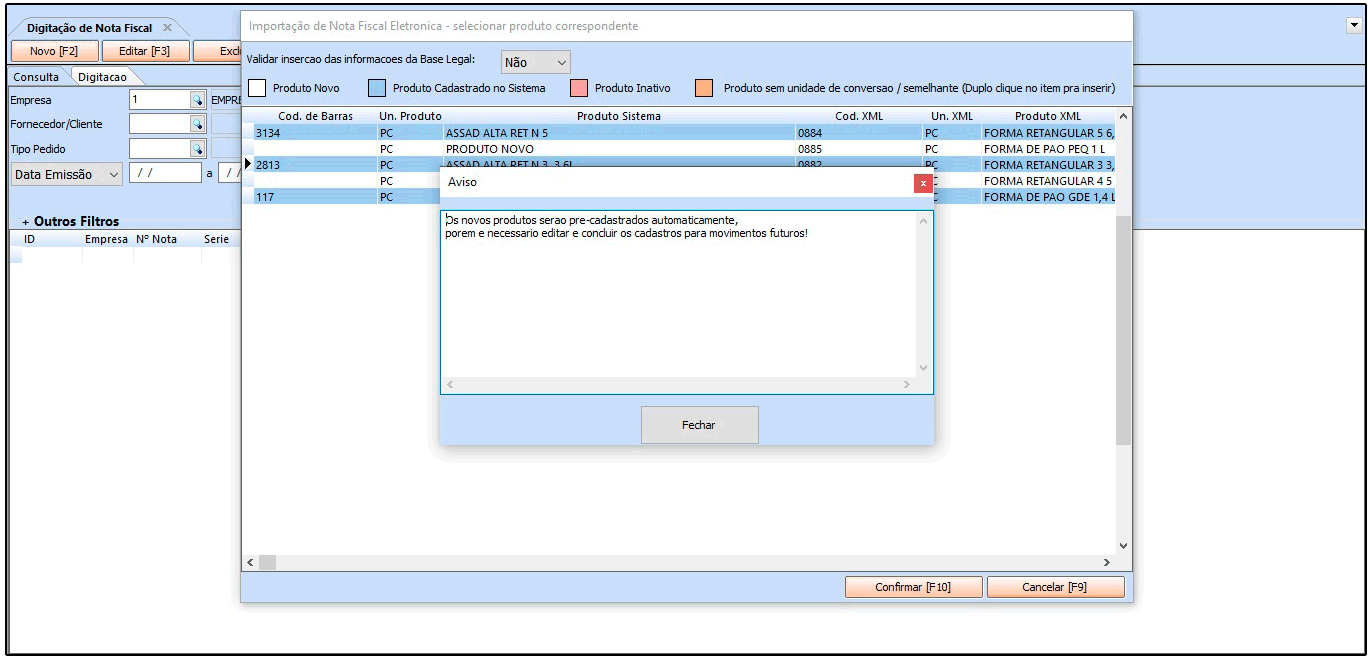

Caso o *Futura Server* não encontre os produtos automaticamente, é possível encontrá-los no sistema e referenciá-los. Para isso, basta clicar na linha do código de barras e encontrar o produto respectivo ao XML.

Clique em *Confirmar* após validação dos produtos e o sistema retornará com a tela para gerar uma conta a pagar, conforme mostra abaixo:

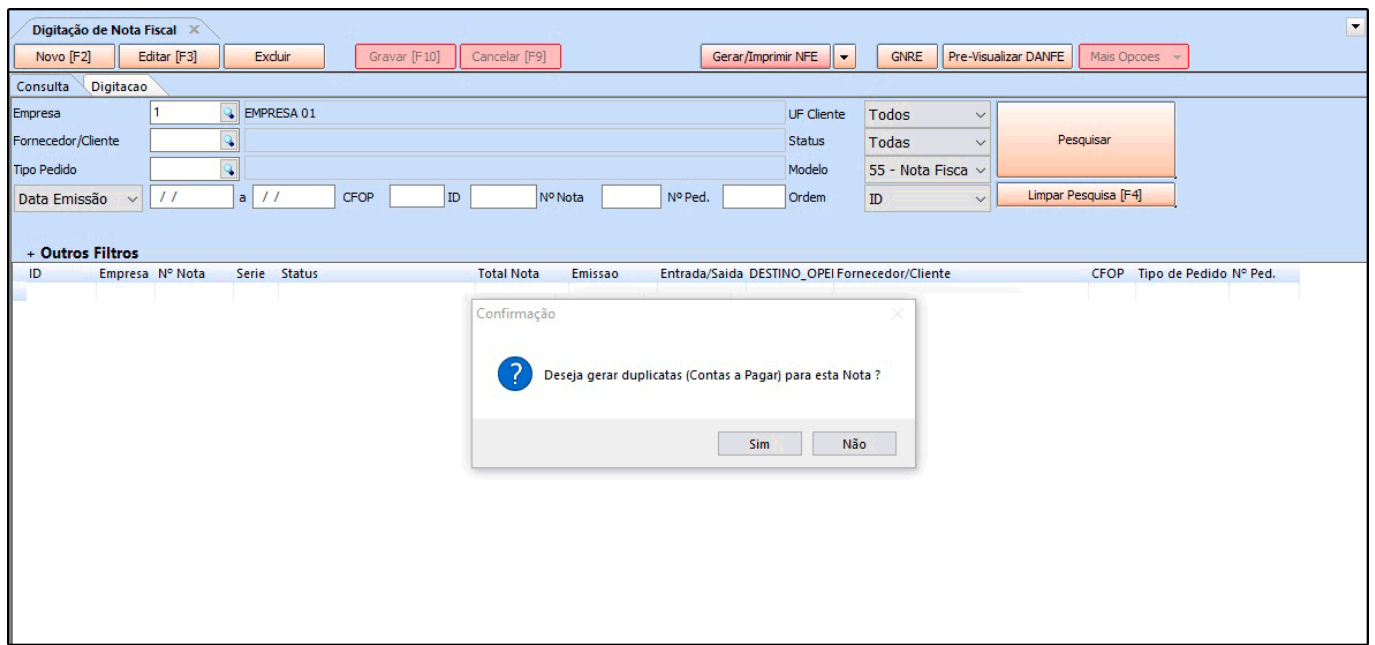

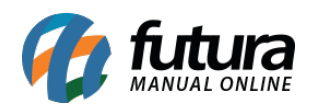

Se a opção desta tela for *Não*, abrirá a tela com a nota fiscal de compra já importada no sistema, caso a opção desejada seja *Sim*, a seguinte tela será aberta:

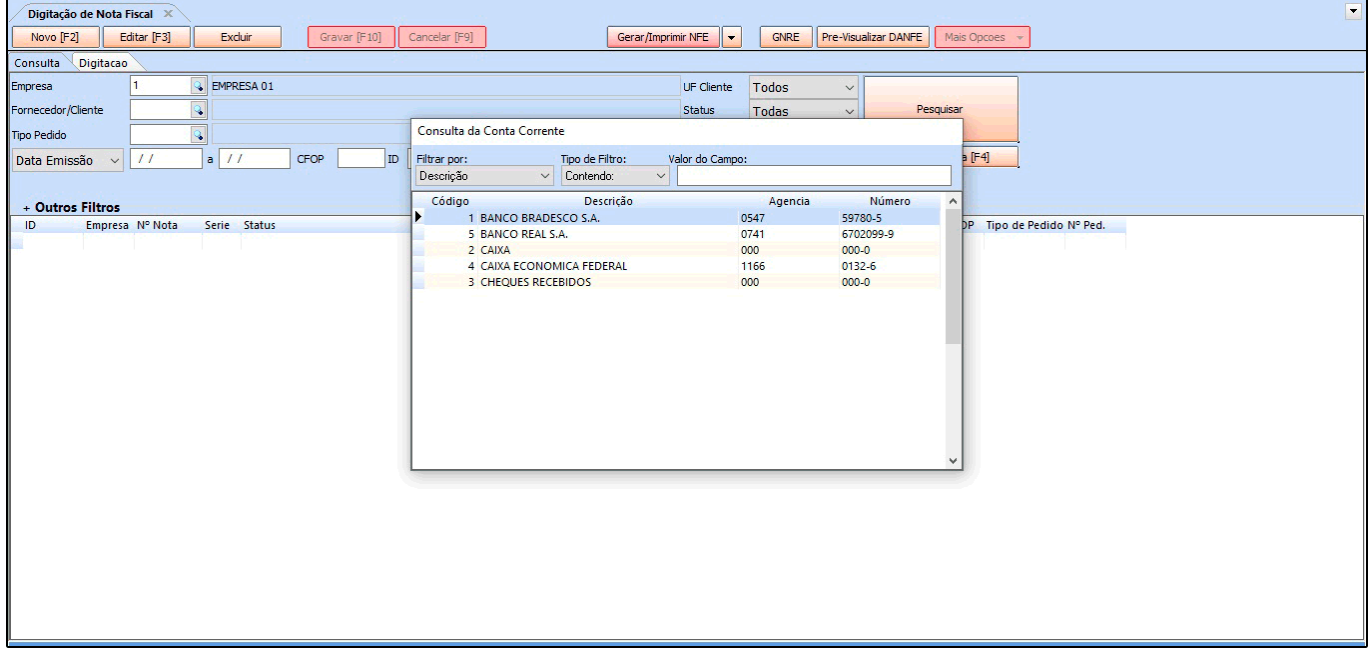

Informe o *Prazo de Fatura* da conta que está sendo gerada e em seguida o *Tipo de Cobrança*:

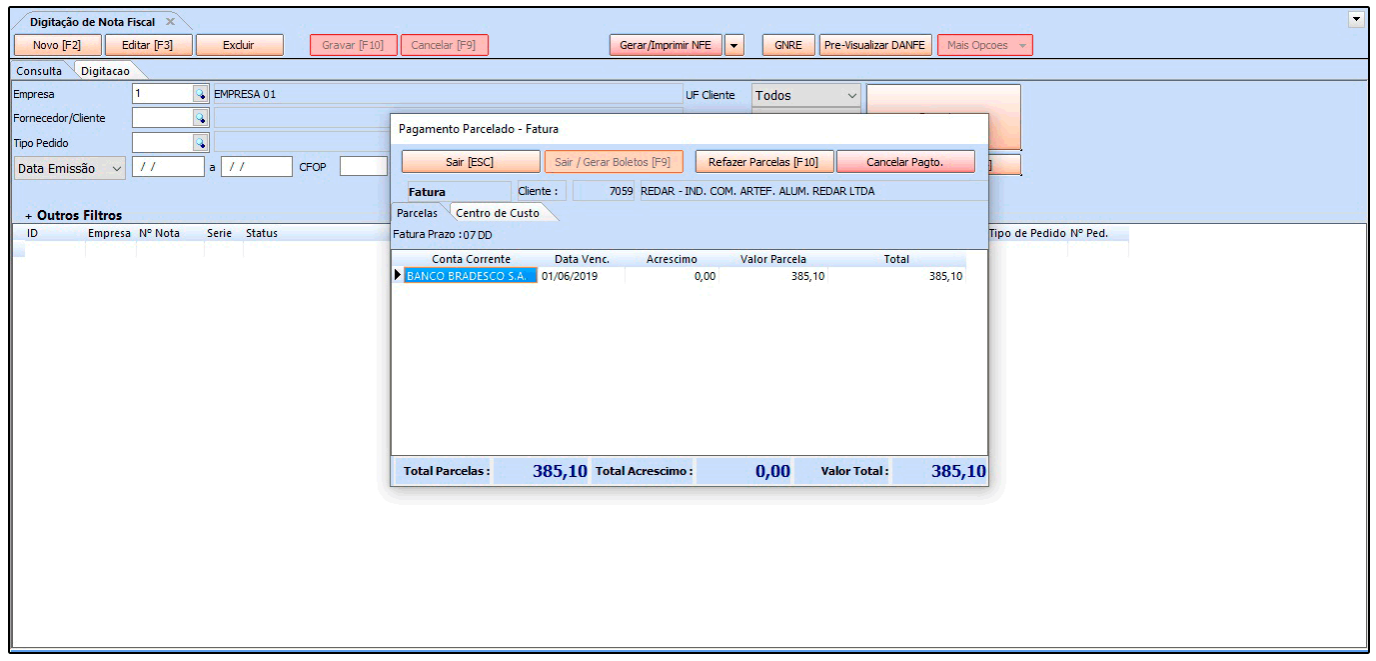

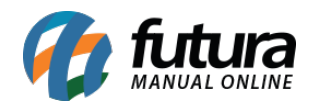

Ao referenciar as informações, aperte o botão ESC e o sistema abrirá automaticamente a tela de Manifestação do Destinatário para que seja possível fazer o manifesto. Lembrando que este procedimento não é obrigatório, por isso esta etapa poderá ser pulada.

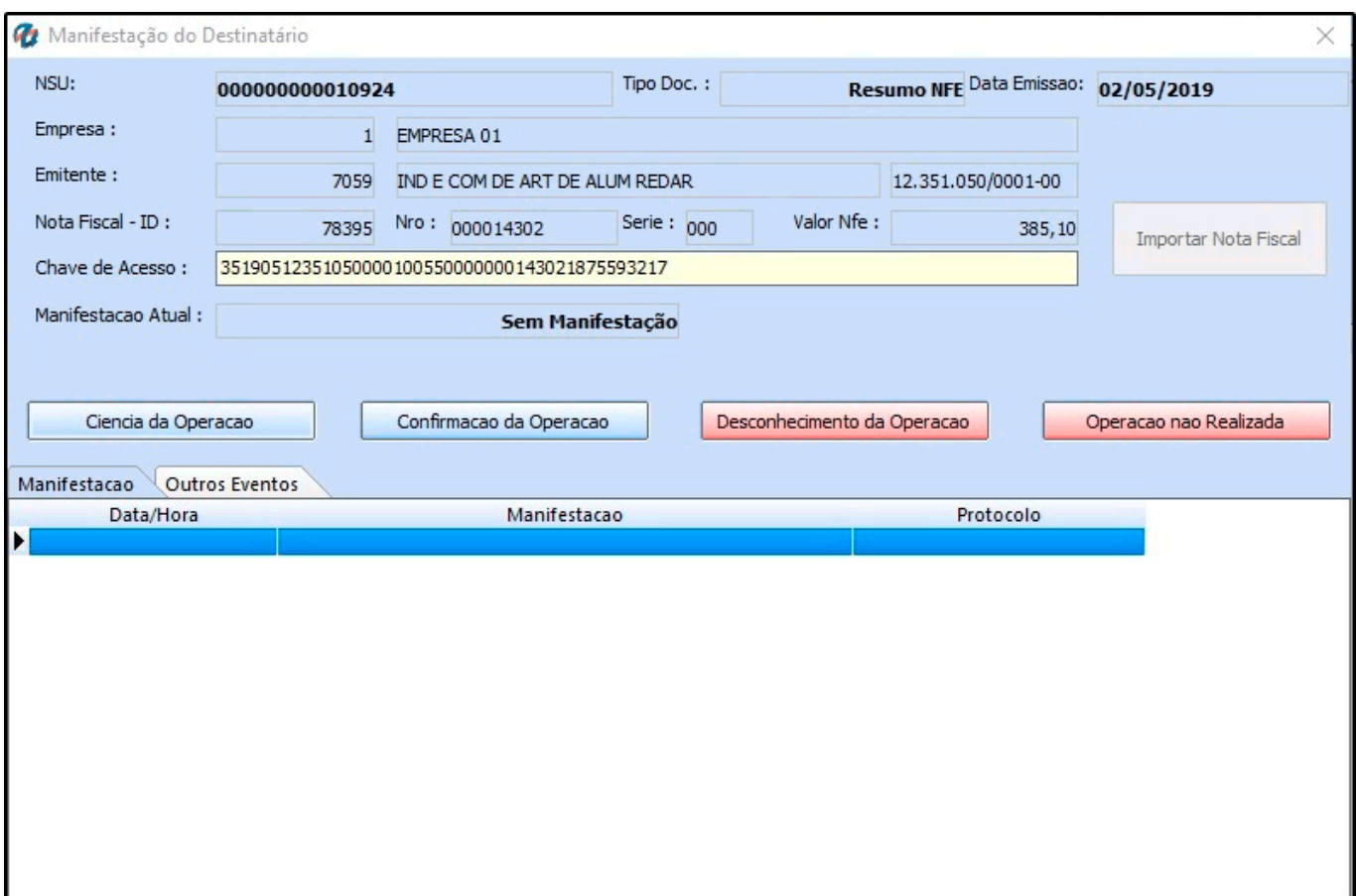

Na tela seguinte, a nota fiscal de compra será registrada, conforme mostra a imagem abaixo:

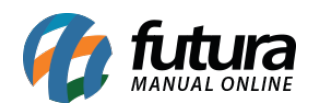

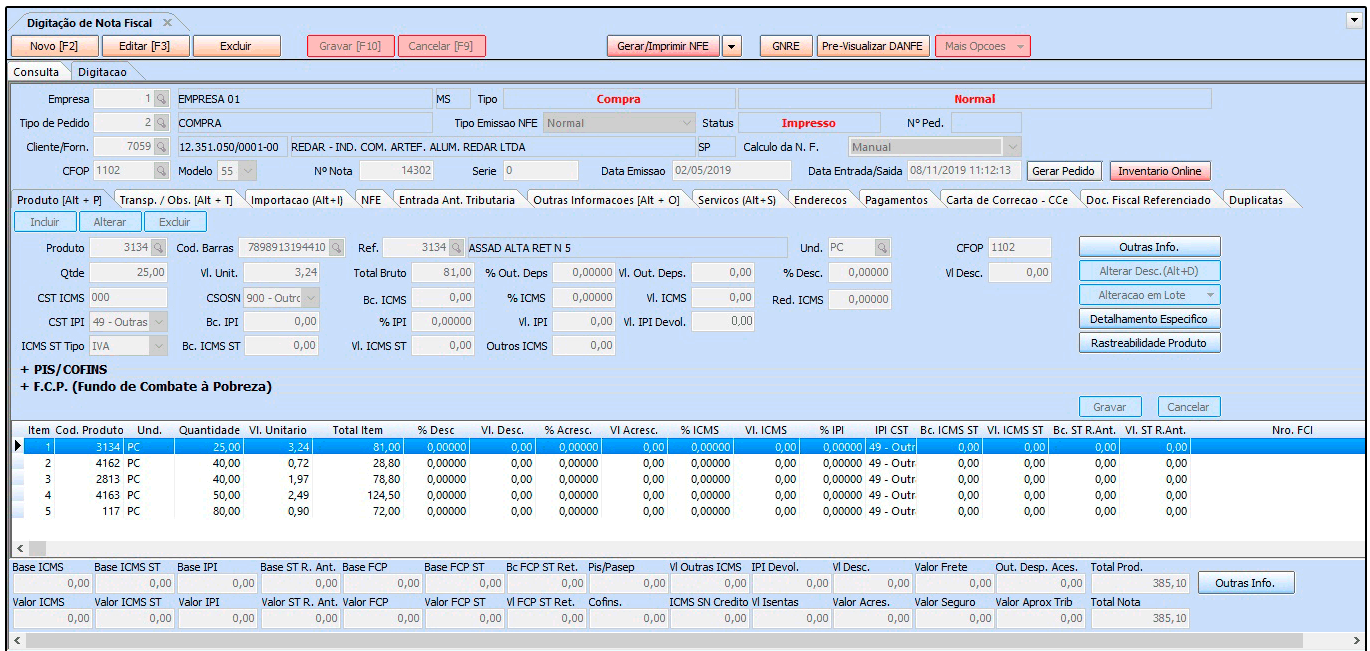

Note que a Aba NF-e já estará preenchida com a chave de acesso, data e hora que a nota fiscal foi emitida pelo fornecedor:

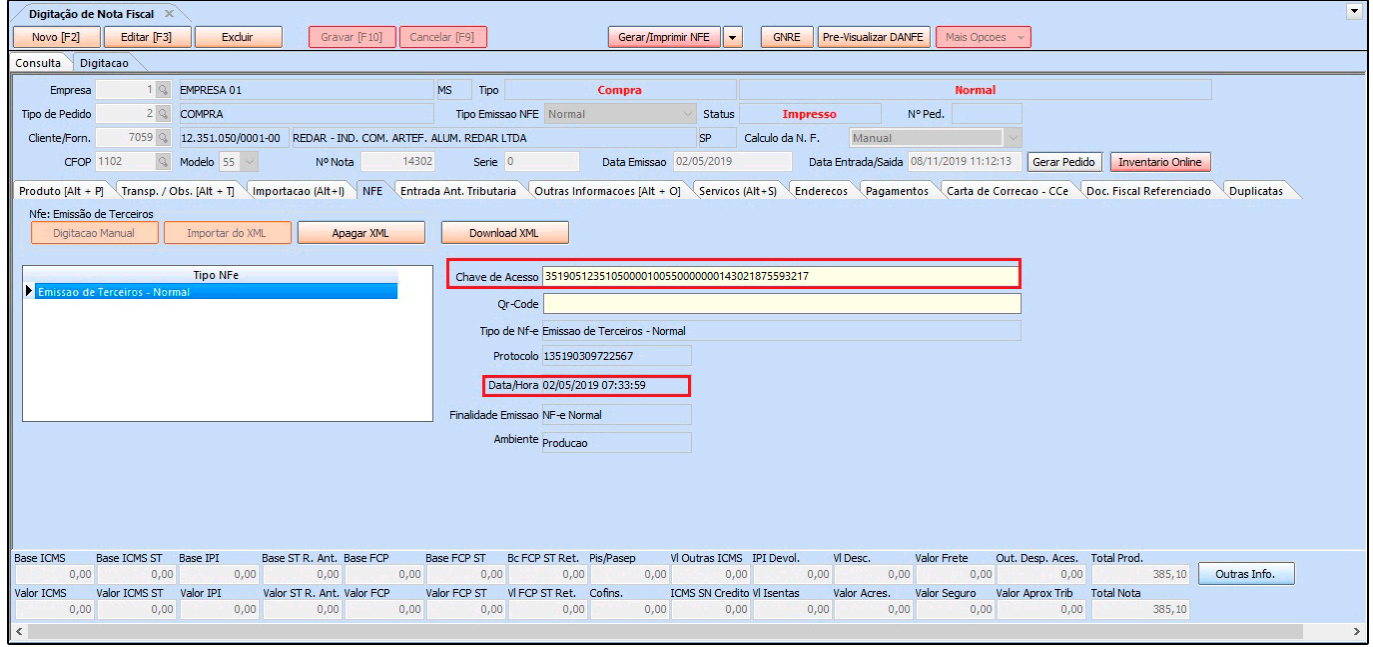

Se a opção *Gerar um Pedido p/ Movimentar o Estoque* for marcada, o sistema irá criar

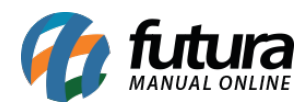

automaticamente um pedido de compra de acordo com os dados importados do XML de compra.

Caso não tenha habilitado esta opção e precise do pedido de compra desta NF-e, é possível clicar no botão *Gerar Pedido* e automaticamente será gerado um pedido de compra, mesmo após a importação da nota.

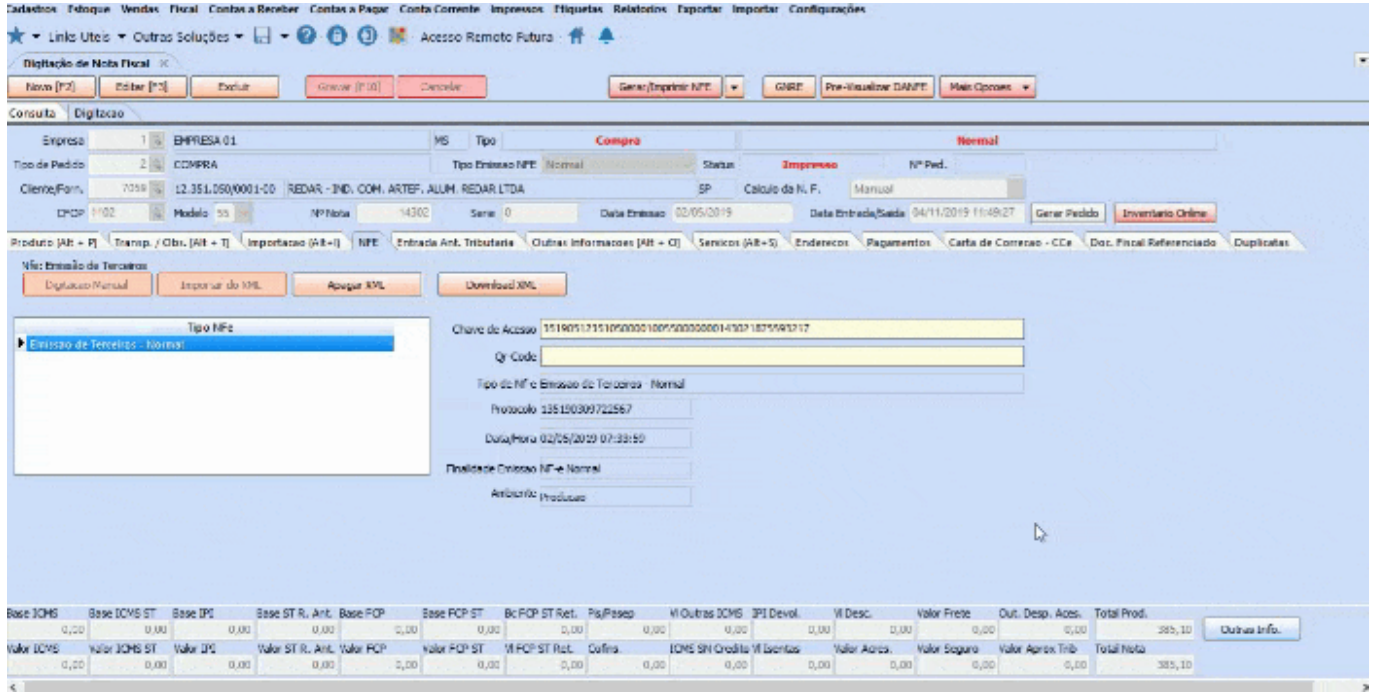

Para verificar o pedido de compra, acesse o caminho *Estoque > Pedido de Compra* e o mesmo estará com o Status *Faturado* com o número da NF-e, pois a nota fiscal já foi vinculada a ele, conforme mostra a imagem abaixo:

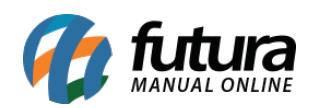

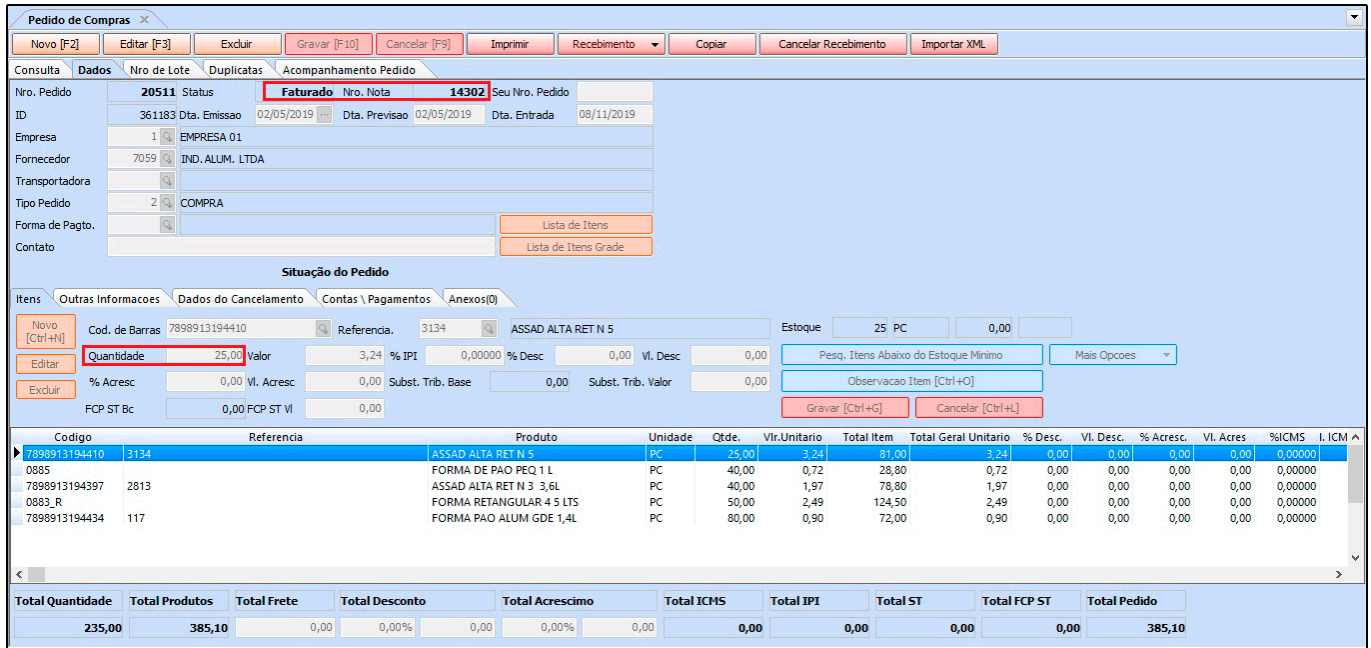

O estoque de cada um dos produtos da nota fiscal será movimentado de acordo com as quantidades compradas, e é possível confirmar estas informações acessando o cadastro do produto no caminho *Cadastros > Estoque > Produto > Aba Estoque*, conforme exemplo abaixo:

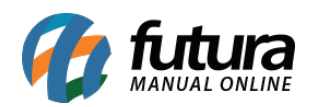

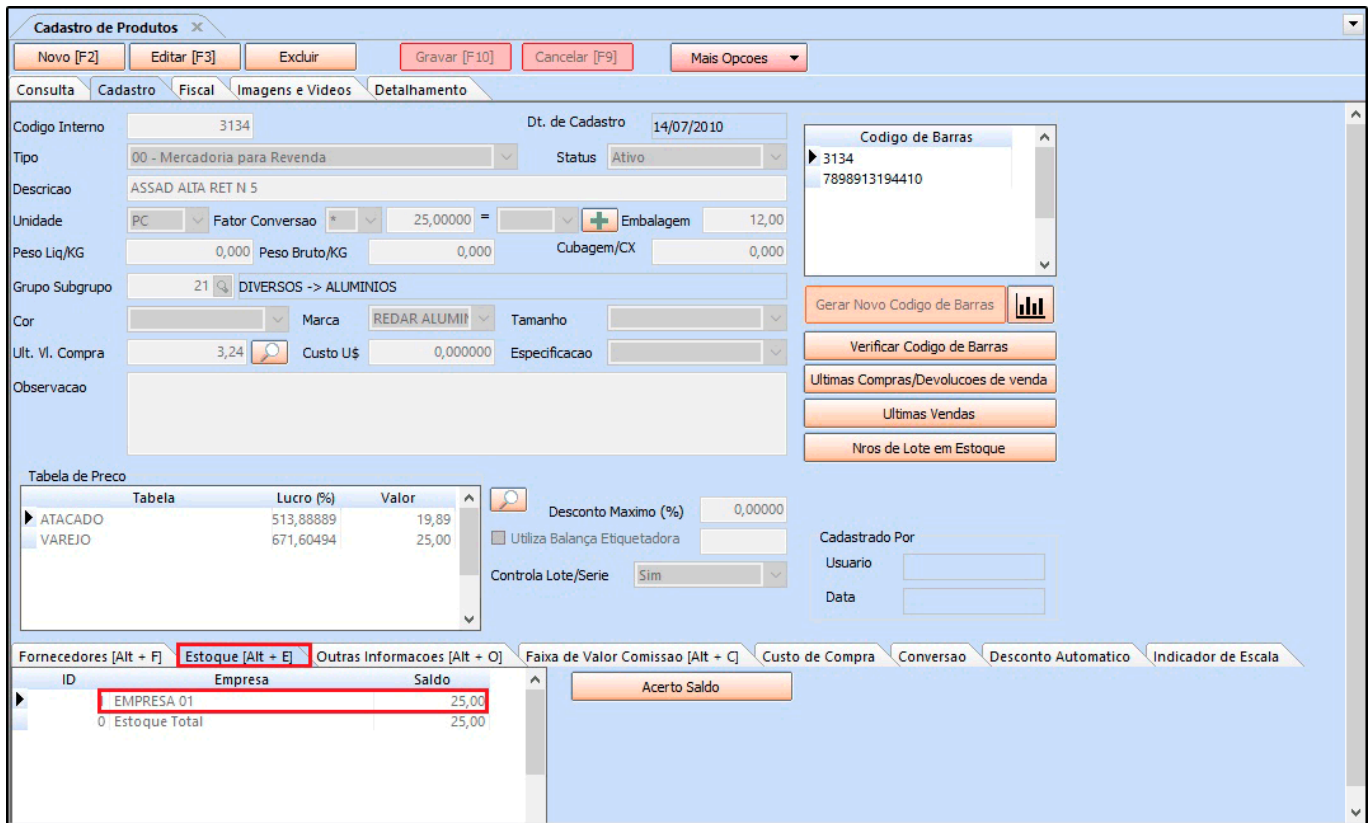

É possível também verificar a movimentação deste produto clicando no botão *Últimas Compras/Devoluções de venda*, onde será aberta uma janela com as todas as informações das movimentações de entrada do produto no sistema, conforme exemplo abaixo:

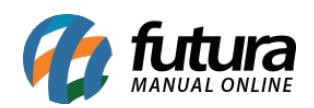

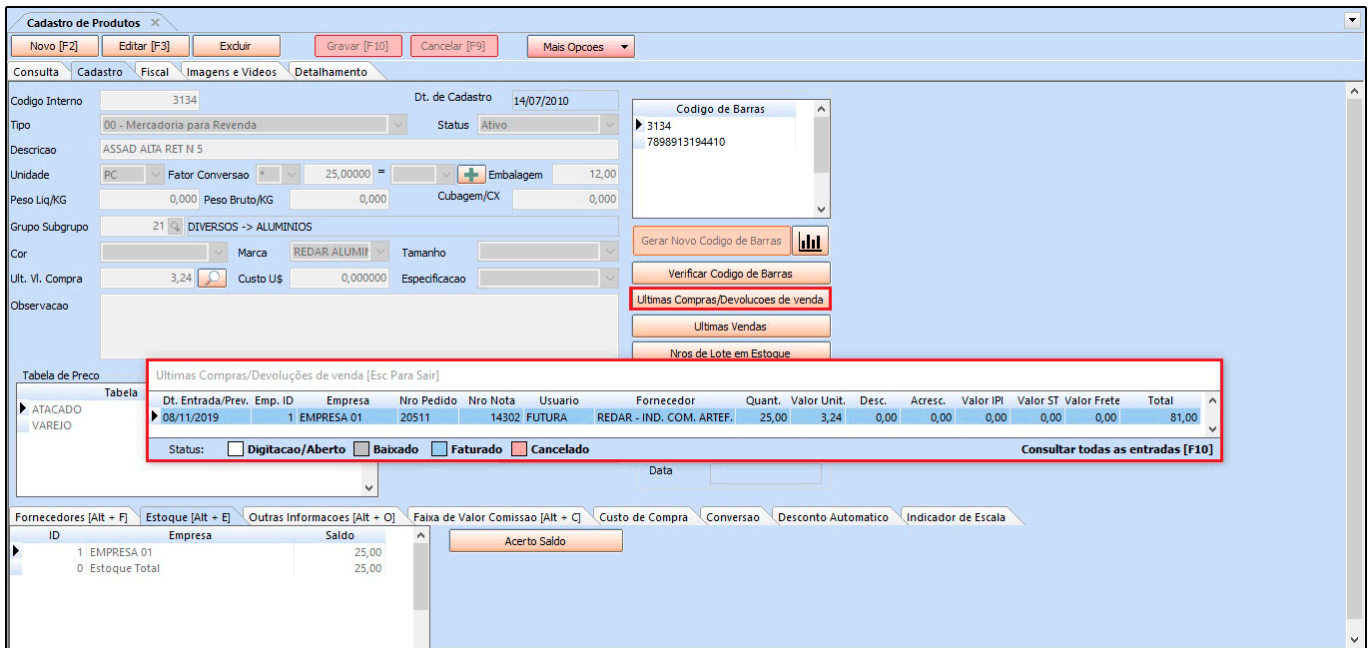

Após este procedimento a nota estará importada no sistema *ERP Futura Server*, podendo localizá-la no caminho Fiscal > NF-e Cadastro > NF-e Digitação, com o status *Impresso*.